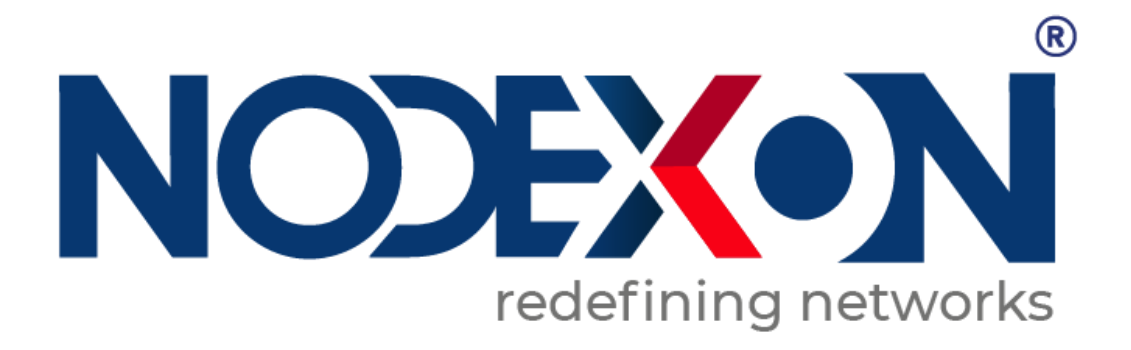

# **NX-AP6680-C5 Indoor Access Point Switch Product Guide**

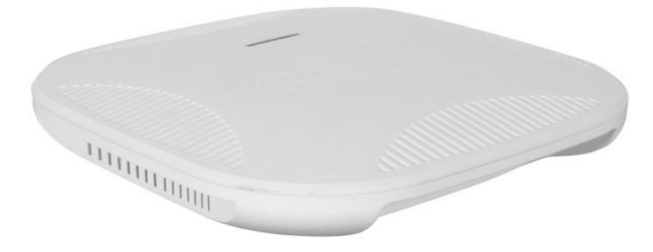

## **1. Product introduction**

NX-AP6680-C5 is designed for high-performance, high-capacity wireless access points for wireless coverage. It is suitable for WIFI coverage in medium and large hotels, large and medium-sized hotels, bars, cafes and other places. The NX-AP6680-C5 can work in the 2.4GHz and 5G bands at the same time, and the wireless rate can reach 1200Mbps. The product has 4 high-gain omnidirectional antennas, which have strong WIFI signal penetration and coverage, and the WIFI signal has no dead angle. The device uses 128M of large memory and supports MU MIMO with a maximum of 120 client connections. The equipment is based on a ceiling-mounted design that is aesthetically pleasing and has built-in ceiling mount fittings that can be mounted directly to the wall and ceiling. Supports standard PoE (802.3af/at) power supply, and the networking is convenient and fast.

## **1.1 Description of each interface**

NX-AP6680-C5 the description of each interface is as follows.

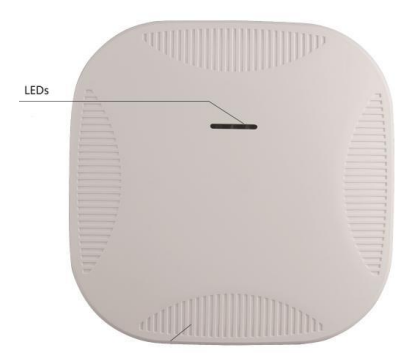

#### System indicator status

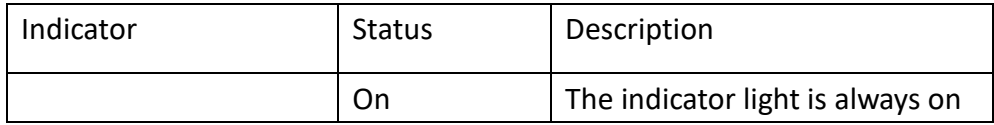

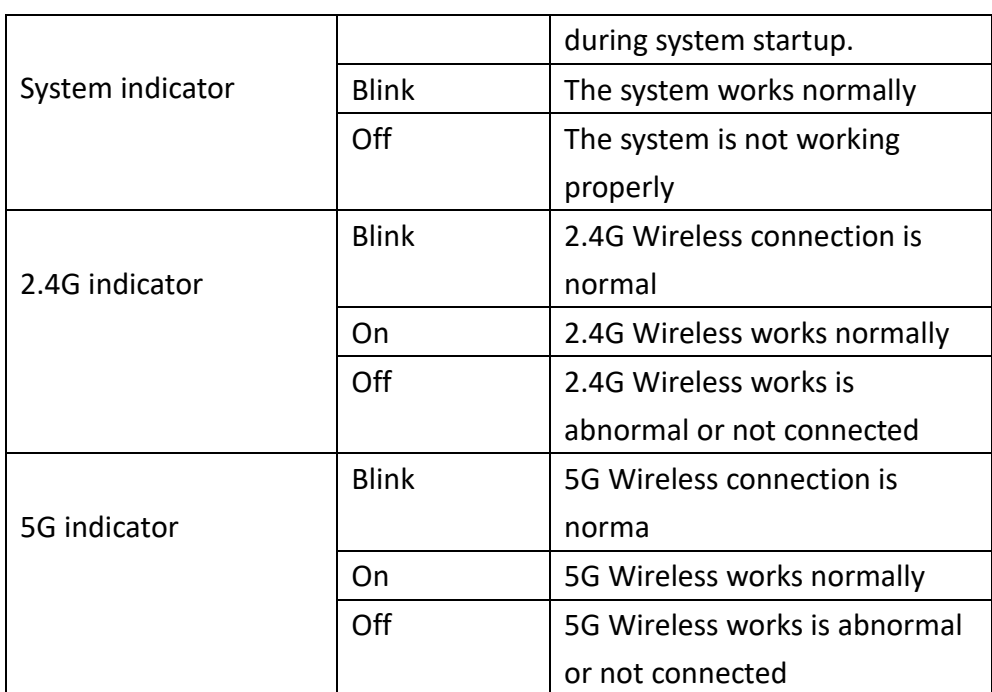

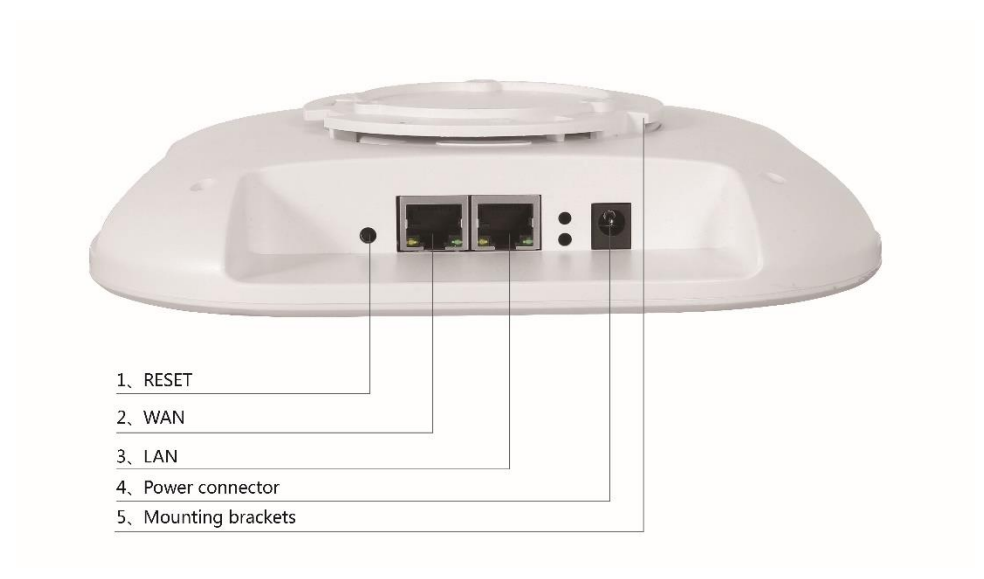

- 1. RESET button, long press for 5-10 seconds to achieve system reset.
- 2. WAN port, connects to the POE switch, Realize communication and power supply with the external network.
- 3. LAN port, 10/100/1000M Ethernet interface for connecting to a computer or connecting other APs.
- 4. DC power port, the maximum external power supply voltage is 12V.
- 5. Simplify the installation as long as you need to fix the mounting bracket to the wall or ceiling and then snap the product in.

## **1.2 List of items**

NX-AP6680-C5 device 1pcs;

Warranty card 1pcs;

User manual 1pcs;

Fixed Accessories

# **2. Product installation**

# **2.1 Installation Environment**

Please read the following precautions carefully before installing the device to avoid personal injury or equipment damage. This precaution cannot cover all possible risks.

- Please ensure that the floor of the installation site is level and dry, and take necessary anti-slip measures to ensure the personal safety of the installer;
- Make sure that the equipment is installed in a location where has no water or dripping, and don't install the equipment in a humid environment;
- To reduce the risk of electric shock, don't open the case while the device is

working, even if it is not charged, don't open it by yourself.;

- $\bullet$  Please keep the equipment clean and has no dust;
- Before cleaning the equipment, it should be powered off. Please wipe the equipment with dry fabric and don't use liquid to clean.

# **2.3 Network Topology**

1. When the wireless network size is small, the user can directly log in to the AP's web management interface to set the wireless function, manage the wireless client in the network, and set the network parameters of the AP.

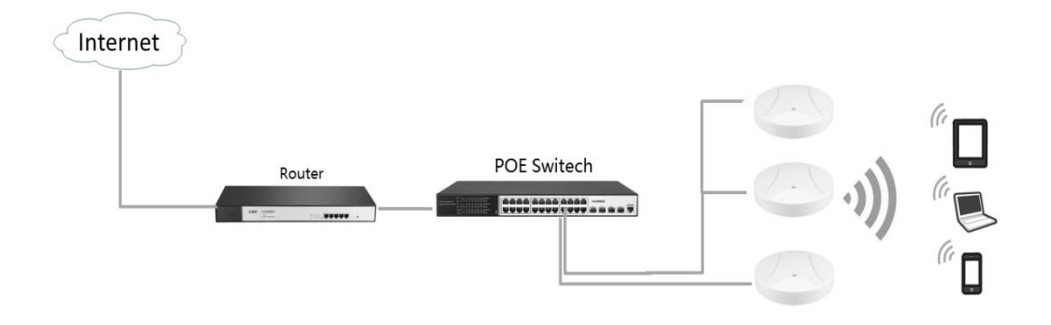

2. When the wireless network size is large, if manage separately each AP in the network, the network management work will be cumbersome and complicated. At this time, suggest users to build a Fengrunda Wireless Controller (AC) product in the network, and the wireless controller uniformly manages all APs in the network.

## **2.4 Configuration Guide**

#### **Step 1**

#### **Equipment Inspection**

Before configuring the device, connect the device to the power supply to check whether it works properly.

The AP is powered by IEEE 802.3af/at standard PoE. The other end of the network cable connected to the AP needs to be connected to a device with PoE power supply, such as PoE switch. as the picture shows

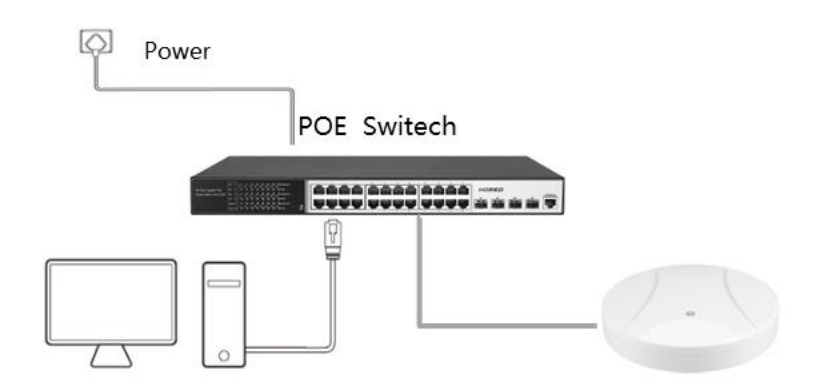

After the power on, the AP will automatically initialize. At this time, the system indicator is always on. After the initialization is complete, it will flash for 2 seconds. When the system indicator is steady on again, the device is working normally.

## **Step 2**

Manually change the IP address to 192.168.250.X (X is 2~254), and the subnet mask is 255.255.255.0

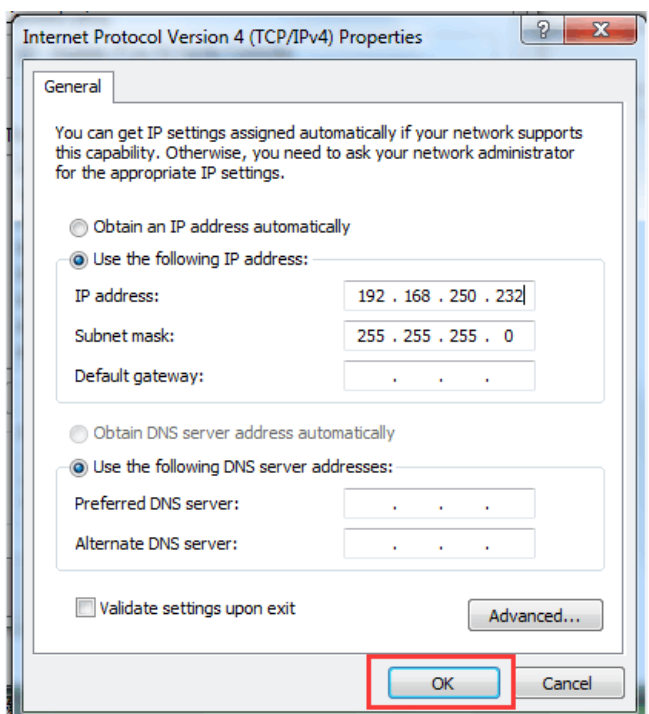

## **Step 3**

Open the browser on the computer, enter 192.168.250.1 in the address box and hit ENTER

## **Step 4**

Enter into web management log interface, Enter the default username and password admin in the username and password fields, then click

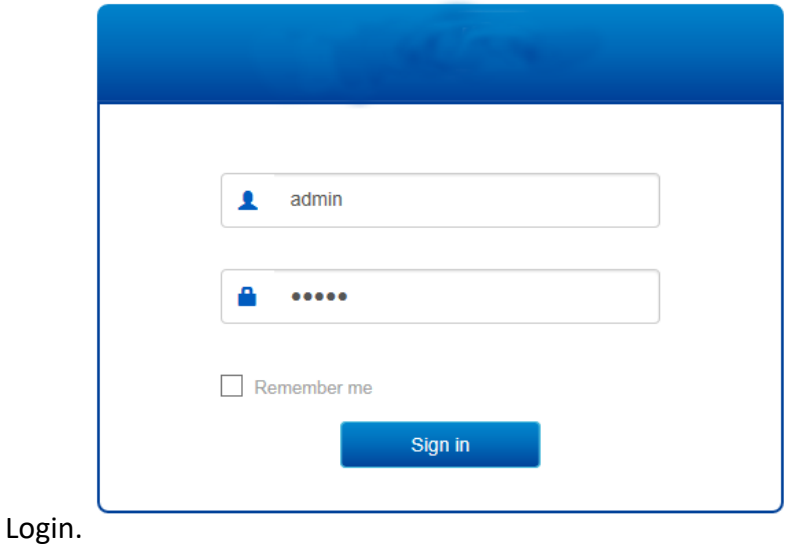

Step**5、**You have entered the web management interface of the switch

# and can start to configure the AP.

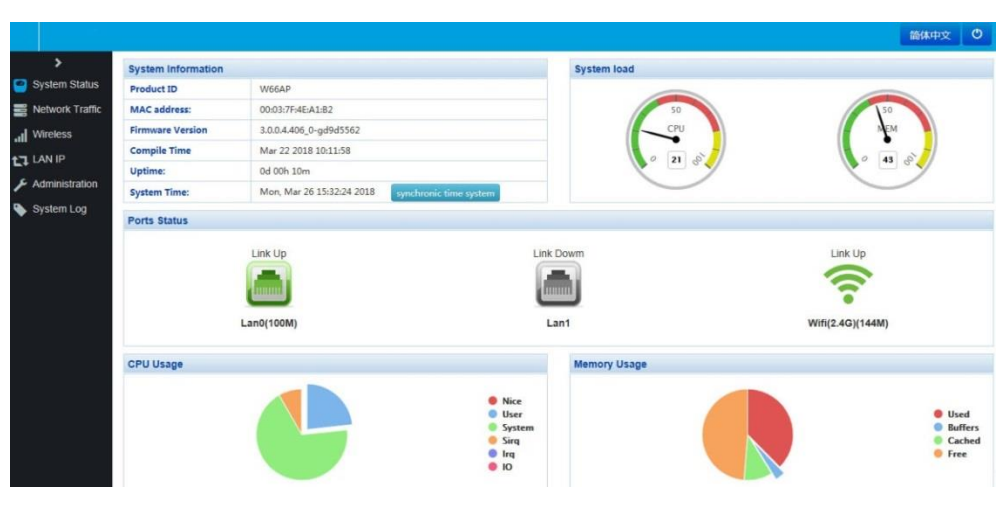

## **Product Specifications**

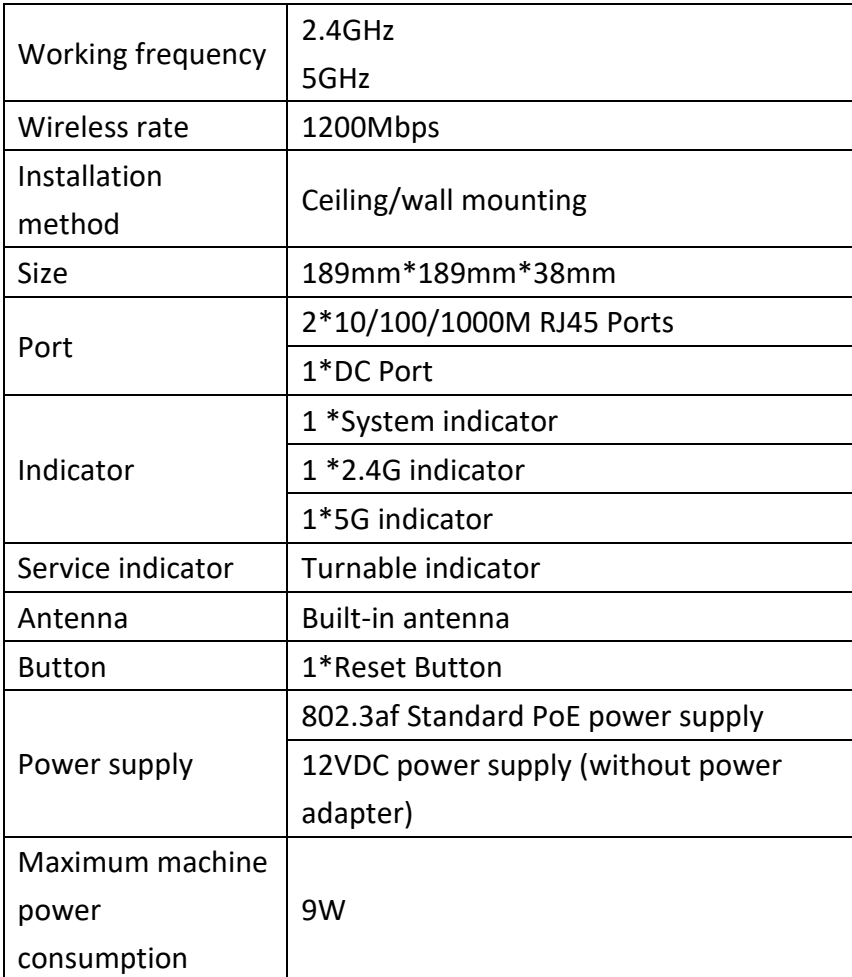

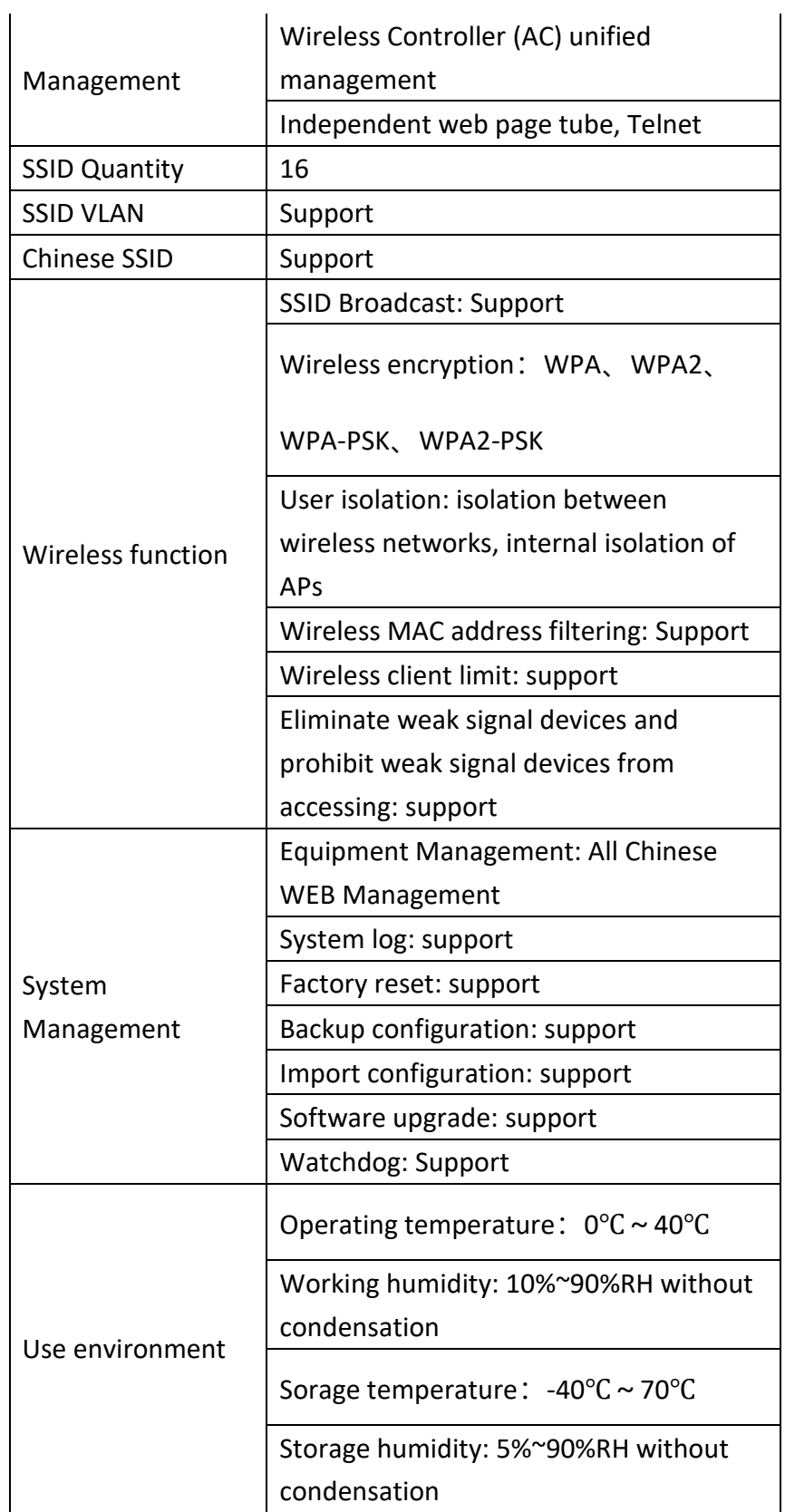

#### **Obtaining Technical Assistance**

Website:https://www.nodexon.com/ Technical Support Website:https://nodexon.com/support Community:http://www.nodexon.com/community Technical Support Email:support@nodexon.com Case Portal :https://www.nodexon.com/caseportal Website:https://www.nodexon.com/